## **Research - Creating a Protocol in Protocol Office Manager (POM)**

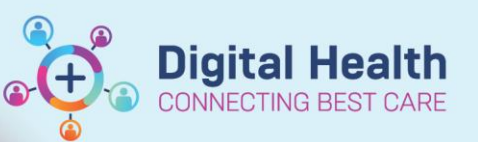

**Digital Health Quick Reference Guide** 

## **This Quick Reference Guide will explain how to:**

Create a protocol in Protocol Office Manager (POM) via pomanager.exe

## Ţ **Important – To open protocol for patient enrolment on EMR**

To enrol patients, or screen patients using the pre-screening rule\* functionality, the following tasks must be completed, at a minimum:

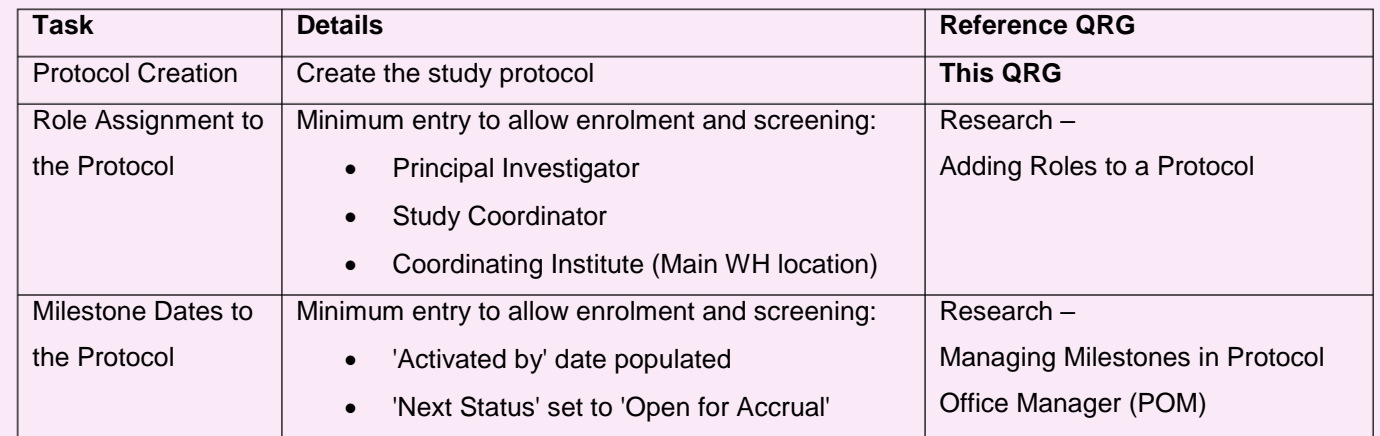

\* Creating a new Pre-Screening Rule will require a DTS Request Ticket to the EMR Operations Team.

1. Launch **Protocol Office Manager (POM)**

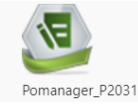

- 2. Navigate the folder that you wish you create the protocol under.
- 3. Right-Click **>** Select **New Protocol**
- 4. Complete the following required fields:
	- **Mnemonic** Name of the protocol
	- **Participation Type**
	- **Stratification Type**
	- **Enrolment Identifier**: Either Manual or Automatic

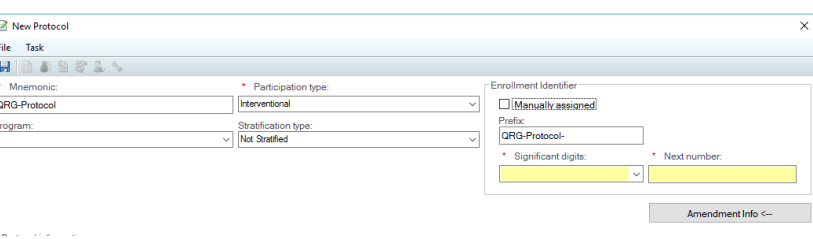

انتص

 $-1 - 1$ 中山

in.

**A**<br> **E** New Protocol

Cancel

Edit/View Protocol

New Amendment

Edit/View Amendment New Revision Edit/View Revision **SK Delete Protocol** 

New Collaborating Site Protocol

5. Click **Save**

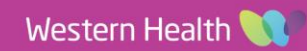

 $\mathbb{H}$